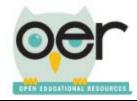

ioer.ilsharedlearning.org

#### **Add Resources to Your Library**

1. Log in. Choose *My Library and Collections* from *Dashboard* in the upper right corner of the screen. Select the *Add Resources* tab.

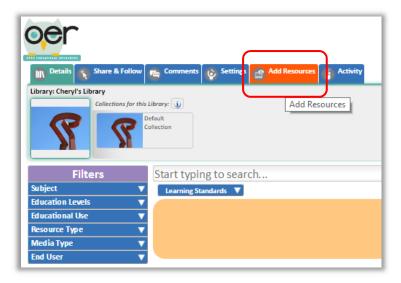

2. From here, there are several ways that you can find and add resources.

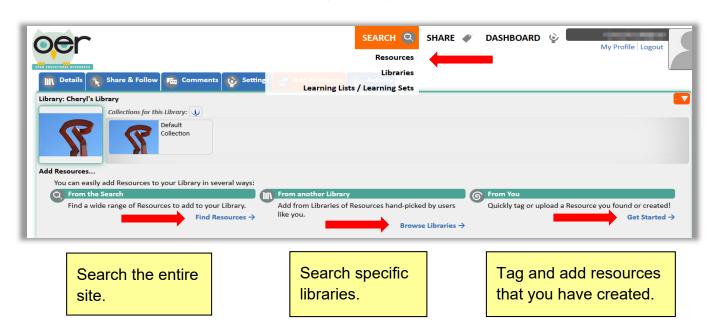

IOER User Guide: Add a Resource Updated 6/20/2017

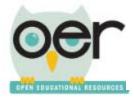

ioer.ilsharedlearning.org

**Note**: When you are on a library screen, the search function below it will only search the library you are viewing.

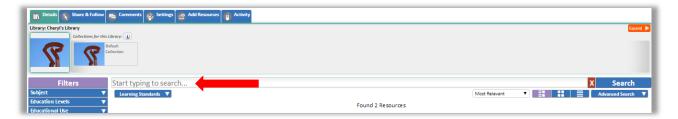

3. To find a resource with IOER search screen, use the filters to narrow your search.

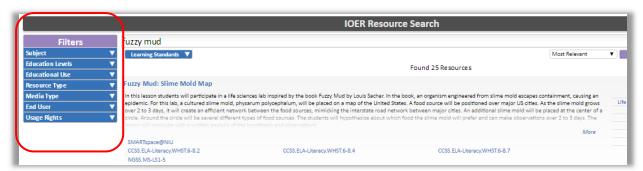

4. Open a resource detail page by clicking on the name of a resource.

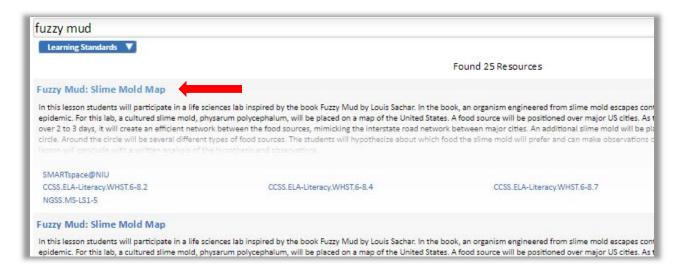

IOER User Guide: Add a Resource Updated 6/20/2017

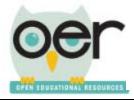

ioer.ilsharedlearning.org

**Note:** To view the resource, click on the URL at the top of the detail page.

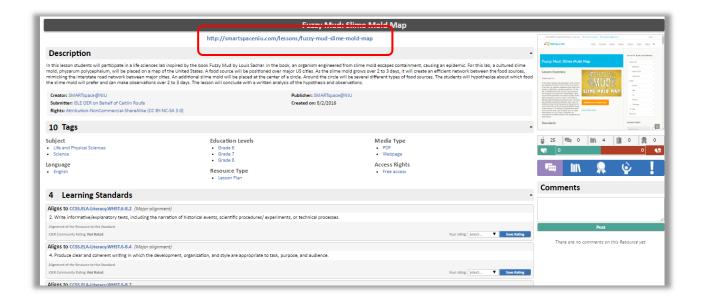

The resource will open in a new tab. To return to the description page or begin a new search select the appropriate tab.

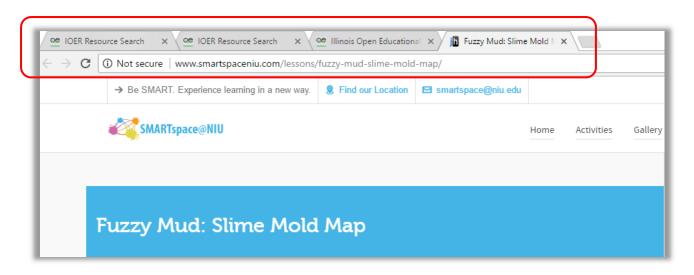

IOER User Guide: Add a Resource

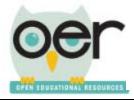

ioer.ilsharedlearning.org

5. To add this resource to your library from the detail page, click on the library icon.

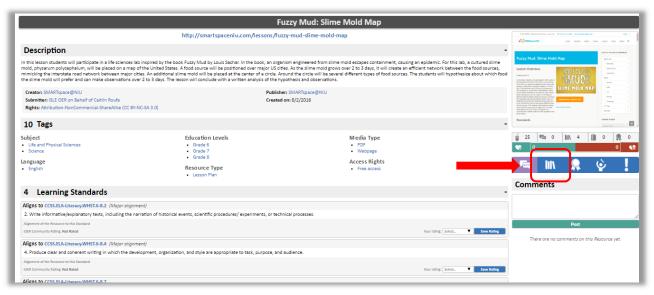

6. Select the library destination for this resource. **Note:** You may have access to multiple libraries. Repeat this process to add the resource to multiple libraries.

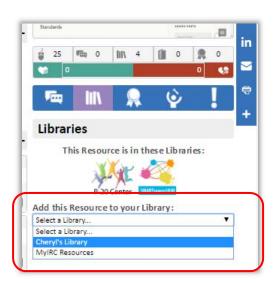

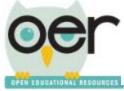

ioer.ilsharedlearning.org

7. Click on the box next to a collection. If you do not have any collections set up in your library, *Default Collection* will be your only choice. Click *Add*.

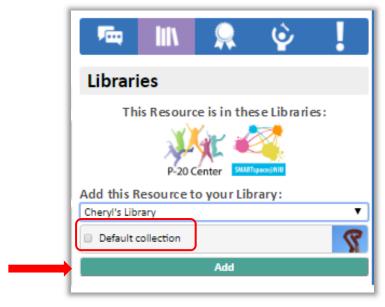

The resource will now appear in your library in your selected collection.

8. To return to your library, select *My Library and Collections* under *Dashboard* in the upper right corner of the screen.

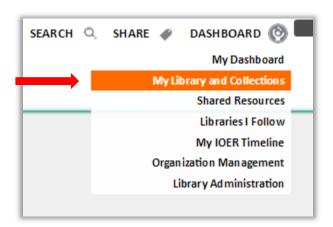

IOER User Guide: Add a Resource